## 7.1 Автотекст

Під час роботи навіть з найпростішими текстами користувачеві часто доводиться вводити однакові слова та словосполучення. Команда Автотекст головного меню Вставка забезпечує створення і вставку таких фрагментів автоматизовано.

Для цього спочатку створюють елементи автотексту, а потім вставляють їх у разі необхідності в документ.

Для того, щоб створити елемент автотексту, потрібно спочатку виділити такий блок тексту. Далі активують команду Вставка -> Автотекст -> Создать. Далі з'являється діалогове вікно, в єдиному полі якого «Имя элемента автотекста» вводять ім'я елемента, яке привласнюється виділеному блоку тексту й активують кнопку ОК. У випадках, коли таке ім'я елемента вже існує, з'являється вікно із запитом «Переопределить элемент автотекста». Якщо Ви погоджуєтесь замінити елемент автотексту, тоді треба натиснути Да.

Для того, щоб вставити збережений за допомогою автотексту блок тексту, необхідно встановити курсор в тому місці документа, де потрібно додати цей текст, ввести імя, під яким його збережено і натиснути на клавішу F3 (або Вставка -> Автотекст -> Вставить).

Всі функції автотексту можна також виконати після активації панелі інструментів Автотекст, яка містить кнопки Все елементи (перелік всіх створених елементів автотексту) та Создать (яка є активною, коли виділено певний фрагмент тексту).

Перелік всіх імен автотексту можна побачити після виконання команди Вставка -> Автотекст -> Автотекст. При виборі будь-якого імені з переліку в нижній частині вікна на екрані дисплея з'являється той блок тексту, який збережено.

## 7.2 Автоматична заміна символів в тексті

Існує можливість автоматично замінювати (або шукати) один символ (чи групу символів) на інший символ (чи символи) у частині тексту чи в усьому документі.

Для цього активують команду Правка -> Заменить. Після цього на екрані з'являється вікно «Найти и Заменить», в якому задають такі параметри:

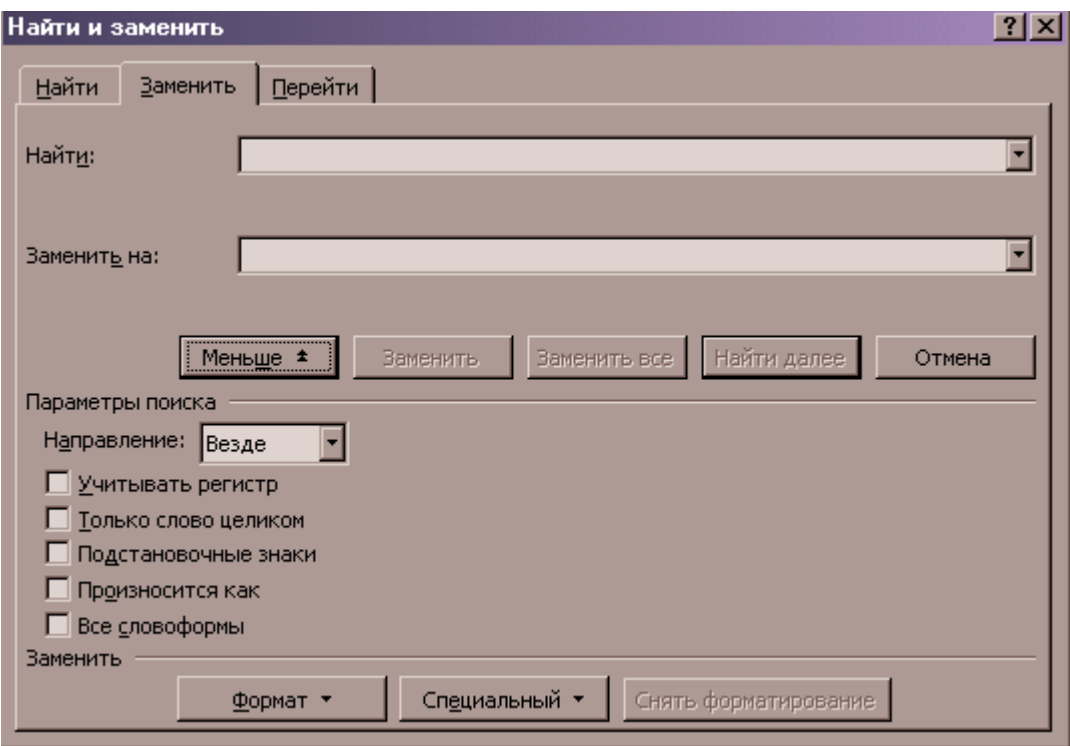

Рис.25. Вікно «Найти и заменить»

- у полі Заменить на визначають символ чи групу символів для заміни;
- у списку Направление вказують, в якій частині тексту відносно встановленого курсору відбувається заміна (Везде, Вперед, Назад).

Далі активують кнопку Заменить все для пошуку й автоматичної заміни всіх знайдених елементів, після чого на екрані зявляється повідомлення про кількість зроблених замін.

При використанні кнопки Заменить заміна відбувається під керуванням користувача. Якщо далі активується команда Заменить, то знайдений символ замінюється, відбувається пошук наступного, знову відбувається автоматичне виділення і т.д. Якщо ж активується кнопка «Найти далее», то заміна знайденого символу (слова) не відбувається, а виконується пошук наступного фрагмента.

## 7.3 Перевірка орфографії

При введенні тексту може автоматично перевірятися орфографія. Щоб, наприклад, перевірити український текст, необхідно виконати команду Сервис -> Язик -> Выбрать язык -> вибрати украинский в полі зі списком -> ОК:

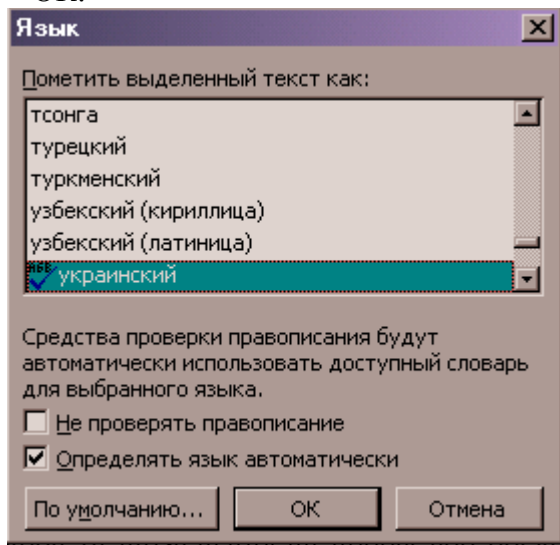

Рис.26. Вікно «Язык»

Після набору слова та натиснення на пробіл або введенні розділового знаку за словом автоматично виконується процедура пошуку даного слова та зіставлення його з внутрішнім словником. Якщо слово не знайдено в словнику, тоді воно підкреслюється червоною хвилястою лінією.

При цьому користувач може :залишити слово таким. Яким воно є; виправити помилку, щоб щезла червона лінія або звернутися до внутрішнього словника за правильним варіантом слова і замінити його. В останньому випадку треба натиснути правою кнопкою на підкресленому слові, з'явиться контекстне меню з одним або кількома варіантами заміни неправильного слова.

Якщо підкреслене слово є власною назвою і ви впевнені в правильності його написання, то слід обрати команду Пропустить все.

# 7.4 Перевірка граматики

Перевірка граматики – це ще один засіб, який автоматично діє при наборі текстового документа. Якщо набране речення своєю будовою порушує встановлені в Word правила, то воно буде підкреслене зеленою лінією. Щоб виправити або пропустити помилку, треба натиснути правою кнопкою миші на підкресленому зеленим кольором тексті, після чого з'явиться контекстне меню, в якому:

- зверху будуть один або кілька варіантів для заміни з поясненням помилки;
- Пропустить предложение зелена лінія зникне, речення залишиться без змін при цьому;
- Грамматика відкривається діалогове вікно, вгорі якого показано речення з помилкою, знизу будуть вказані варіанти речення без помилки;
- за допомогою відповідних кнопок можна змінити речення або залишити його без змін.

Якщо необхідно замінити слово на близьке за значенням слово, то використовують механізм *тезаурусу* – список слів та їх синонімів.

Для знаходження тезаурусу (синоніма) треба виконати такі дії:

- 1) виділити слово, для якого потрібно знайти синонім;<br>2) виконати команлу Сервис -> Язик -> Тезаурус:
- 2) виконати команду Сервис -> Язик -> Тезаурус;
- 3) у вікні зі списку синонімів вибрати слово, що найбільш відповідає обраному змісту;

4) натиснути на кнопці Заменить, після чого вікно закриється і відбудеться заміна виділеного слова.

#### 7.5 Створення маркованих і нумерованих списків

При створенні переліків, акцентуванні кількох тезисів у тексті користуються списками. Список може бути маркованим (маркер списку – символ – не змінюється) і нумерованим (маркер списку – цифри у порядку зростання або літери відповідно до алфавіту).

Для створення списку курсор встановлюють у визначене місце документа й активують одну із кнопок панелі інструментів Форматирование – маркований чи нумерований список.

Далі вводять потрібний текст списку, натискають на Enter, після чого на наступному рядку документа автоматично з'являється маркер списку (тобто створюється наступний елемент списку) і т.д. Для припинення автоматичного створення списку треба знову активувати кнопку Маркеры або Нумерация чи двічі натиснути на Enter.

Для встановлення нового елемента в середину існуючого списку курсор встановлюють в кінець попереднього елемента і натискають на клавішу Enter, внаслідок чого з'являється новий елемент, а всі інші перенумеровуються. Для вилучення елемента його спочатку виділяють і натискають на клавішу Delete, внаслідок чого виділений елемент вилучається, а всі інші перенумеровуються.

Для форматування маркерів існуючого списку його виділяють, активують команду Формат -> Список та вибирають потрібний маркер із запропонованого переліку:

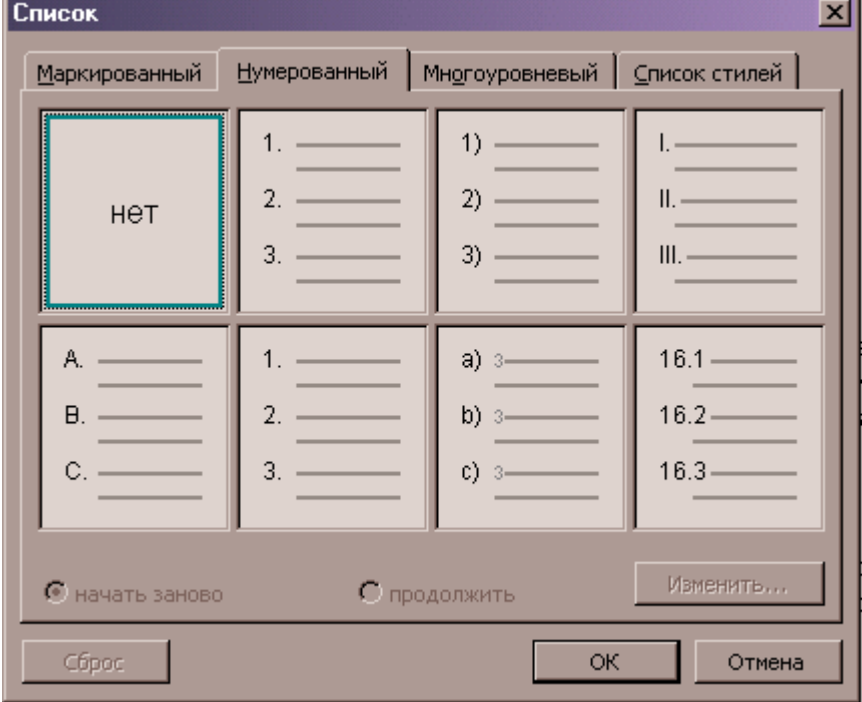

Рис.27. Вікно «Список»

Після активації кнопки Изменить у вікні, що з'являється на екрані, можна змінити розмір та вид шрифту і з таблиці символів вибрати інший маркер.

# 7.6 Створення буквиці

*Буквиця* – це одна велика літера (або слово, що складається з великих літер), яка створюється з метою візуального виділення абзацу.

Для створення буквиці з першого слова абзацу його спочатку виділяють. За замовчуванням буквиця створюється із першої літери абзацу. Далі активують команду Формат -> Буквиця:

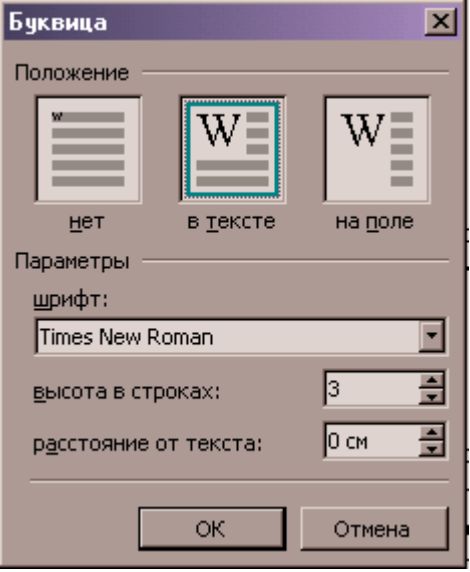

Рис.28. Вікно «Буквиця»

У вікні, що з'являється на екрані дисплею, зазначають:

1) параметр "нет" для вилучення попередньо створеної буквиці;

2) в тексте – буквиця створюється безпосередньо в тексті (при цьому можна вказати розміри буквиці відносно рядків – параметр висота в строках);

3) на поле – буквиця створюється окремо від тексту.

В області параметри зазначають додаткові параметри буквиці – вид шрифту, висота буквиці та відступ від тексту.

#### 7.7 Вставлення зносок

Одним з елементів документа може бути зноска – додаткове роз'яснення чи посилання на документ-джерело. Вона може бути розміщена під текстом, в кінці сторінки, документа. Зноска складається з двох частин – маркеру і тексту.

Для створення зноски в тексті необхідно встановити курсор після слова, якого стосується зноска, активувати команду Вставка -> Сноска (для MS Word) або пункт меню Вставка -> Ссылки -> Сноска (для MS Word 200/2003):

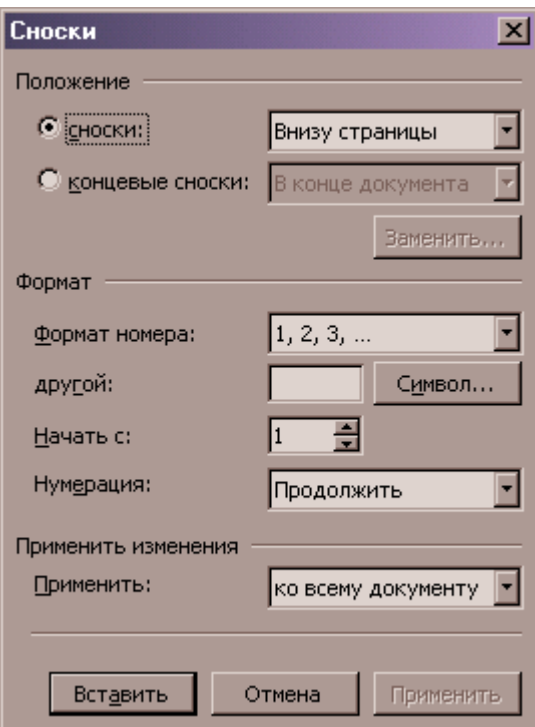

Рис.29. Вікно «Сноски»

На екрані з'явиться діалогове вікно, в якому треба буде задати такі параметри:

1) де буде виноска – в кінці сторінки чи в кінці документа (обычная, концевая);

2) якою буде нумерація – автоматична (за якої маркер – цифри в порядку зростання) чи інша (тоді активізувавши кнопку Символ, можна вибрати потрібний маркер);

3) додаткові параметри після активації кнопки Параметри... Тоді можна змінити початковий номер зноски, а також вказати якою буде нумерація – наскрізною чи починатися з кожного розділу документа окрема.

Для вилучення зноски потрібно виділити маркер виноски в тексті й вилучити її, натиснувши на клавішу Delete.

#### 7.8 Вставка символів в документа

Ця операція використовується для вставки символів, аналогів яких немає на клавіатурі. Для її виконання активують команду Вставка -> Символ:

5

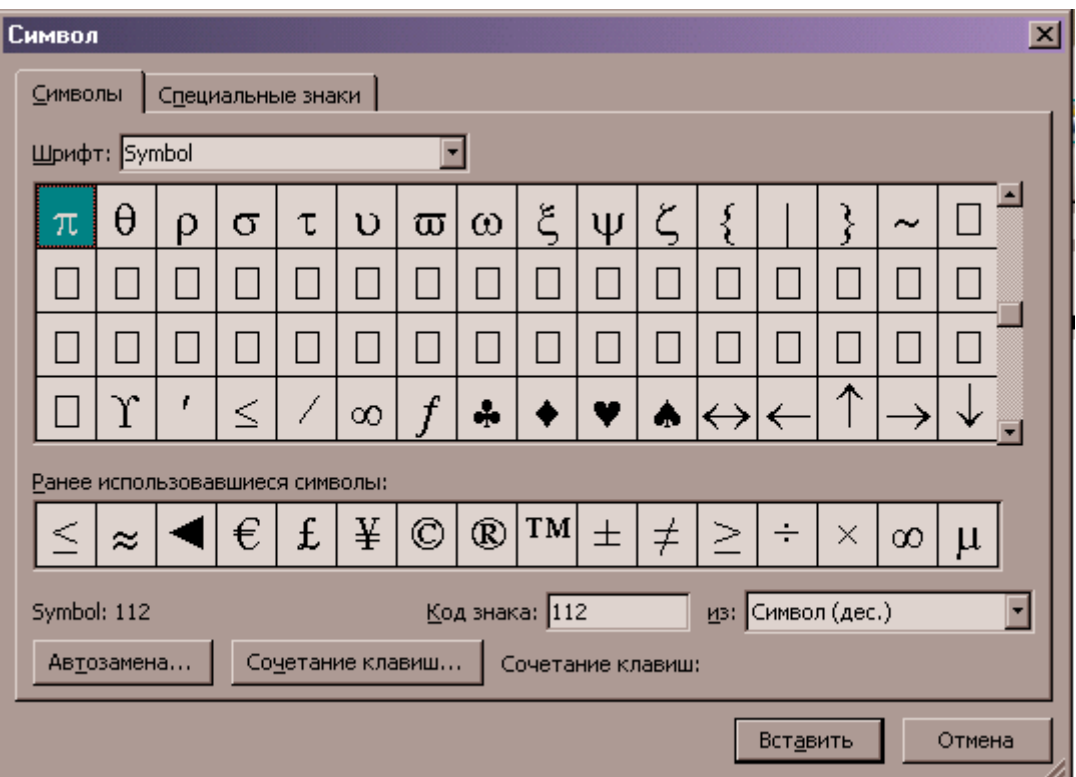

Рис.30. Вікно «Символ»

В результаті на екрані з'являється вікно, в якому:

- 1) обирають потрібний шрифт зі списку шрифтів;<br>2) в таблиці символів обирають символ для вставк
- 2) в таблиці символів обирають символ для вставки;
- 3) активують кнопку Вставить та Закрыть, якщо не потрібно більше вставляти символи.

Після цього обраний символ з'являється в документі. Якщо символ досить часто вставляється в документ, то йому можна призначити комбінацію клавіш. Для цього активують потрібний символ у вікні Таблица символов і натискають кнопку Клавіша, після чого на екрані з'являється вікно, в якому:

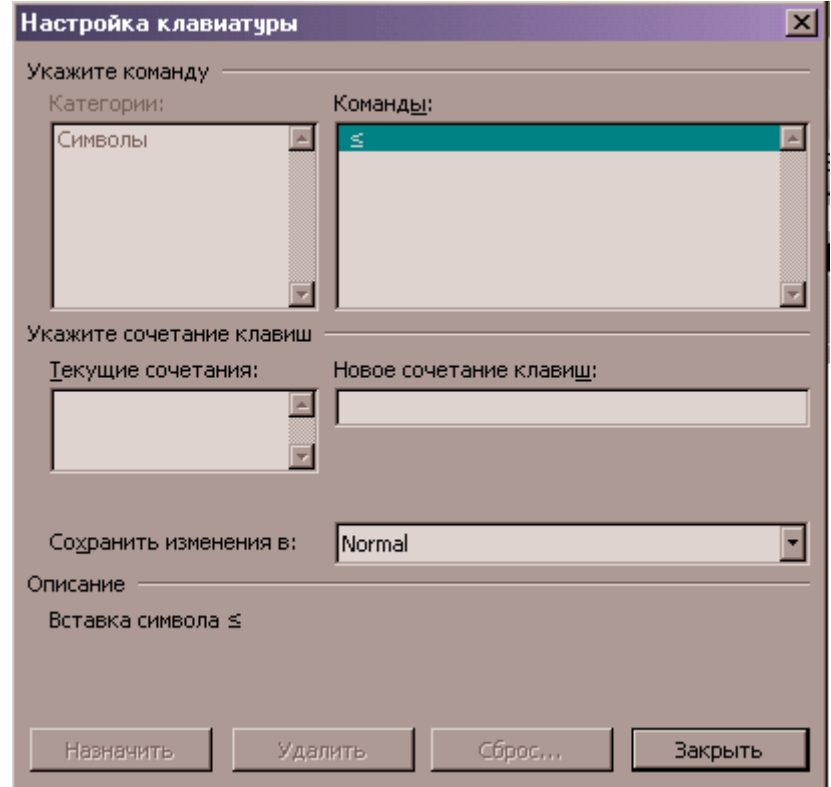

Рис.31. Вікно «Настройка клавиатуры»

1) в полі Новое сочетание клавиш вказують клавішу з літерою, натисканням якої з клавішею Ctrl буде вставлятися в текст визначений символ;

2) активують кнопку Назначить;

3) активують кнопку Закрыть.

Тепер вибраний символ можна вставити в документ за допомогою призначеної комбінації клавіш.

## 7.9 Робота з колонтитулами

Верхня або нижня частина сторінки документа може містити колонтитул – верхній або нижній спеціальний текст, який автоматично вставляється на кожній сторінці документа.

Створюється колонтитул командою Вид -> Колонтитули головного меню, після чого на екрані з'являється рамка для створення колонтитула та панель інструментів Колонтитули.

У рамку можна включати будь-який текст; кнопки панелі інструментів дають змогу автоматично вставляти в колонтитул елементи автотексту, поточну дату, номер сторінки, кількість всіх сторінок в документі, поточний час, перемикатися з верхнього колонтитулу на нижній тощо.

За допомогою кнопки «Как в предыдущем» визначають, чи повторюються колонтитули в різних розділах документа.

У режимі перегляду Обычный колонтитули не показуються. Їх можна побачити в режимі перегляду розмітки сторінки або в режимі попереднього перегляду файлу.

Для вилучення колонтитулів необхідно знову активувати команду Вид -> Колонтитулы головного меню, виділити вміщену в рамку інформацію і натиснути на кнопку Delete.

## 7.10 Розбиття тексту на колонки

Для полегшеного сприйняття великих обсягів інформації є можливість розбивати існуючий текст на колонки. Спочатку виділяють потрібний текст, потім виконують команду Формат -> Колонки...

Потім на екрані з'являється діалогове вікно, в якому потрібно вказати кількість колонок, їх ширину, якщо вона різна і зазначити, чи є роздільник між колонками:

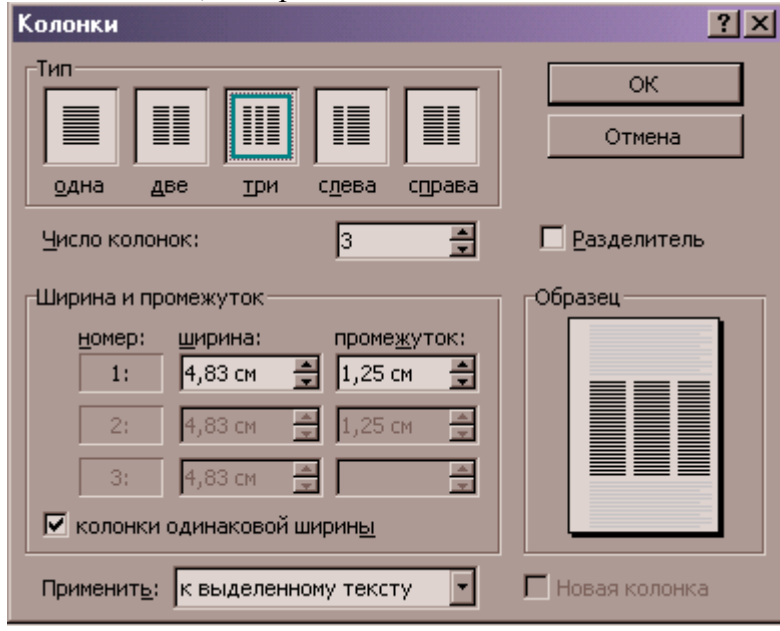

Рис.32. Вікно «Колонки»

Для перетворення тексту, розділеного на колонки у звичайний текст, потрібний фрагмент виділяють і активують команду Формат -> Колонки... і у вікні вказати кількість колонок 1.

Для швидкого поділу суцільного тексту на колонки можна також скористатися кнопкою  $\Xi$ панелі інструментів Форматирование.

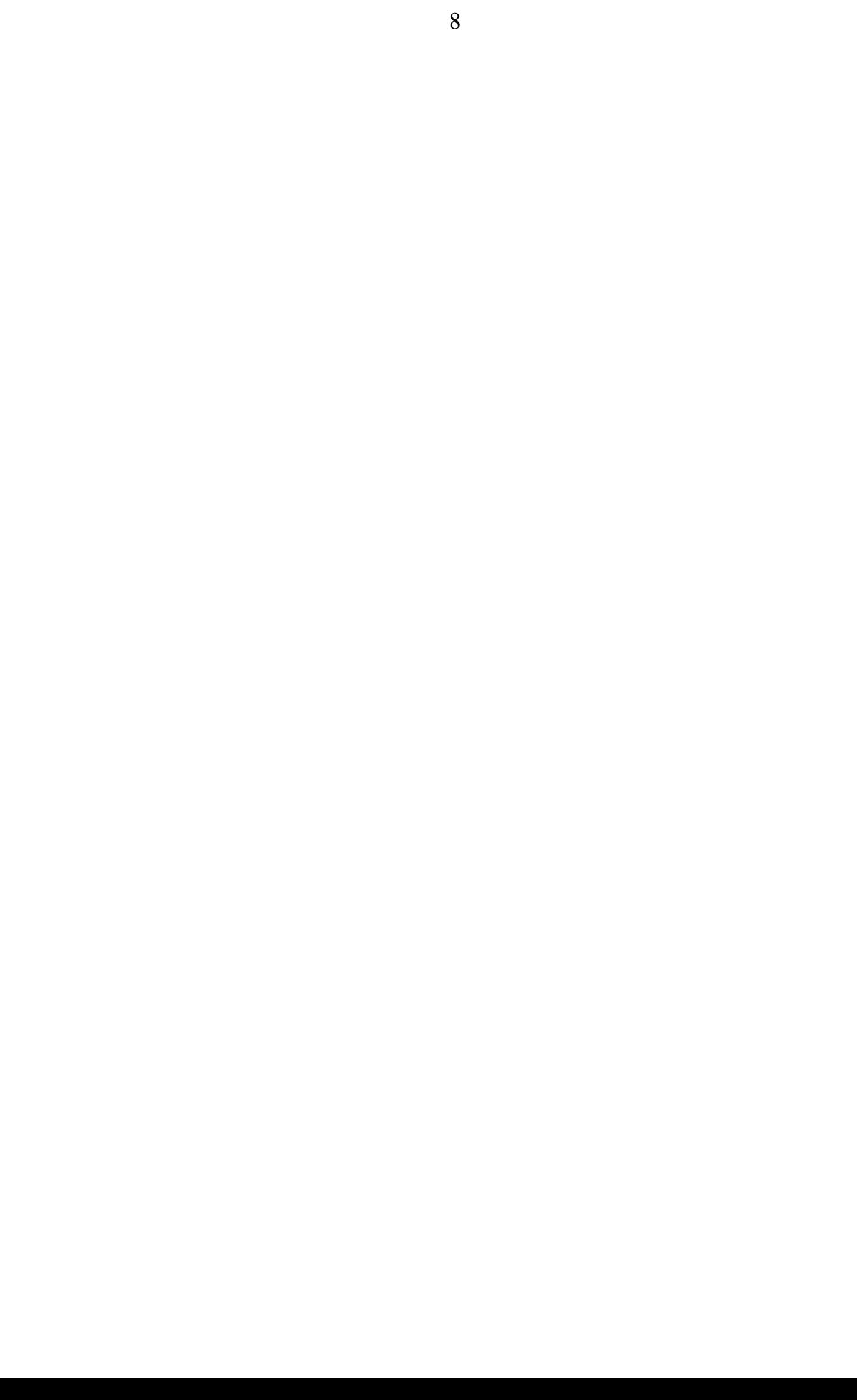